## **Инструкция для учителя для организации урока в режиме видеоконференцсвязи с использованием платформы Скайп**

 **(функция Скайп Гость)**

**Шаг 1.** Перейдите по ссылке<https://www.skype.com/ru/free-conference-call/>

**Шаг 2.** Создайте бесплатную уникальную ссылку нажимаем на кнопку «*Создать бесплатное собрание*» (рис .1)

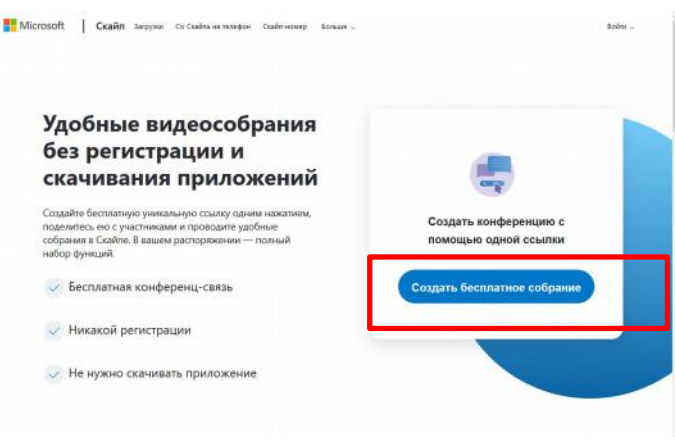

Рисунок 1. Создание уникальной ссылки

**Шаг 3.** Скопируйте ссылку на собрание и отправьте ее участникам. Затем нажмите на кнопку «*Позвонить*» (рис.2)

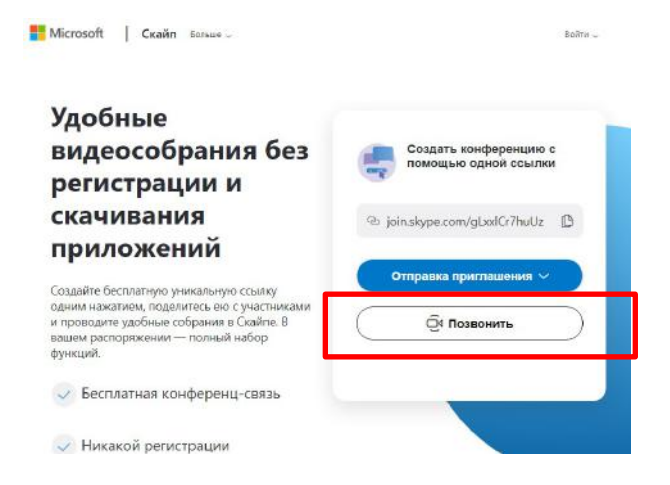

**Шаг 4.** Нажмите кнопку «*Присоединиться как гость*»

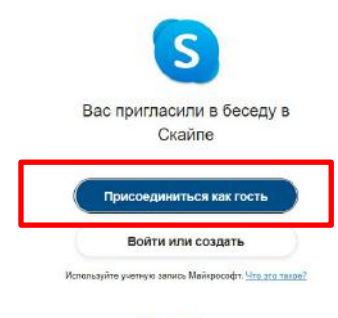

Скачать Skype Уже есть Скайп? Запустить сейча

> Передан через Диадок 13.12.2021 10:28 GMT+03:00 afebc5a6-bd7a-4463-8a97-21628e8ccb83

Страница 1 из 2

듼

**Шаг 4.** Ввести свое имя и нажать на кнопку «*Присоединиться*»

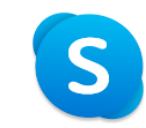

## Присоединиться как гость

Действие вашей гостевой учетной записи завершится через 24 часа.

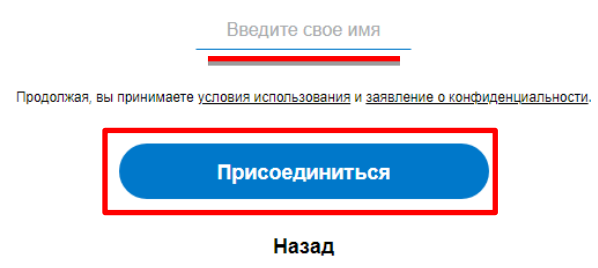

**Шаг 5.** Нажать на кнопку «*Позвонить*» и начать занятие.

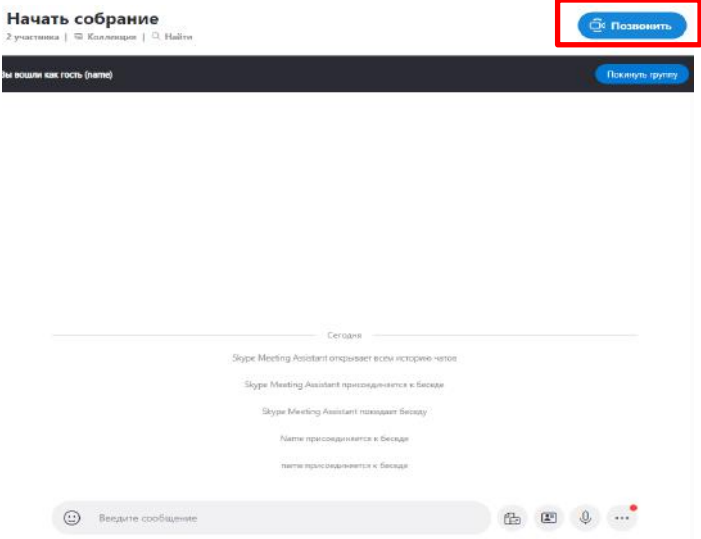

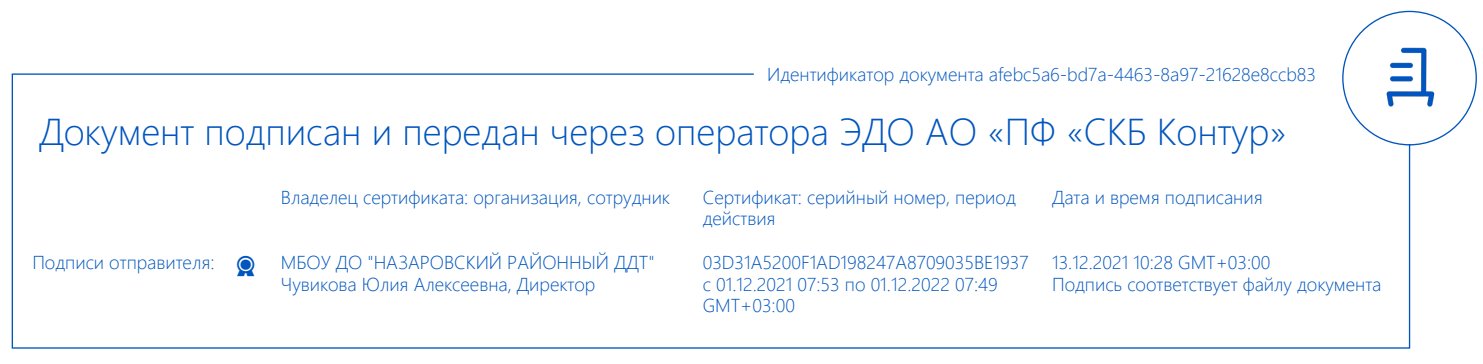